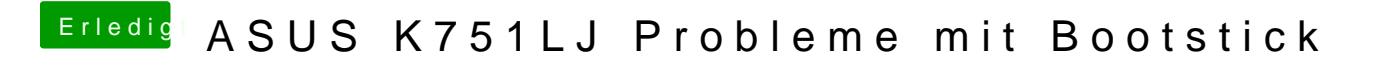

Beitrag von aj2018 vom 24. Januar 2019, 23:14

Guten Abend an alle.

Ich versuche nun seit geraumer Zeit einen Bootstick für meinen ASUS allerdings ohne Erfolg.

Was habe ich bis jetzt gemacht:

- Ich habe mir eine Snow Leopard DVD gekauft und davon eine ISO erstellt.

- habe nach der Anleitung (snow-leopard-mit-einer-iso-in-windows-virtualb sky) eine VM erstellt,

alle Updates gezogen OSX El-Capitan heruntergeladen und ebenfalls eine VM - Anschließend Mojave wie beschrieben heruntergeladen und in den gepeichert.

- mit dem Installationsstick-Creating-Tool, Mojave auf einen 16 GB USB Stic

- Anschließend mit Clover\_v2.4k\_r4844 die EFI Partition beschreiben lassen.

(musste ich alles mit Snow Leopard durchführen, weil der USB Sticcrk je nach der EL-Capitan VM mal länger oder nur ganz kurz erkannt bleibt)

- Danach die El-Capitan VM gestartet mit Clover Configurator die EF CLOVER Ordner ausgetauscht gegen den CLOVER-BDW-Laptop den Ordner h umbenannt.

- Anschließend die config.plist nach bestem Wissen bearbeitet.

Nach etlichen Versuchen muss ich mich nun doch geschlagen geben und Euch

Ich laufe immer wieder in den Fehler rein den Ihr unten im Anhang seht. failures, usw.)

Es handelt sich um ein ASUS K751LJ Laptop.

Beitrag von McRudolfo vom 25. Januar 2019, 06:33

Herzlich Willkommen im Forum!

Glückwunsch, dass du ohne Hilfe schon soweit gekommen bist! Schau mal bitte, ob du im BIOS die NVidia-Grafik abschalten kannst. Und lade mal bitte den EFI-Ordner (vorher komprimieren) hier hoch.

Beitrag von aj2018 vom 25. Januar 2019, 15:09

Guten Tag vielen Dank für deine Antwort,

Die NVIDIA kann ich im BIOS nicht abschalten. Im Anhang die EFI.

Vielen Dank für deine Mühe.

Beitrag von ralf. vom 25. Januar 2019, 15:40

Du hast ein bisschen zu viele Kexte drin. Die VirtualSMC würde ich rausne die FakeSMC drin ist.

Nur mit VoodooPS2Controller.kext und FakeSMC würde ich erste mal testen.

Komisch dass da eine SSDT im Text auftaucht.

Beitrag von aj2018 vom 25. Januar 2019, 17:18

Warum da SSDT im Text auftaucht weiß ich auch nicht.

Habe es jetzt nur mit VoodooPS2Controller.kext und FakeSMC versucht, Stelle hängen.

Beitrag von ralf. vom 25. Januar 2019, 18:25

Hab ein paar Sachen aus der plist gestrichen,

Beitrag von aj2018 vom 26. Januar 2019, 16:43

Habe die config.plist ersetzt jetzt bleibe ich direkt am Anfang mit ganz viele ich habe bereits versucht den AptioMemoryFix-64.efi gegen den OsxApti OsxAtioFix2Drv-64 zu ersetzten aber ohne erfolg.

Das Laptop Bootet nach einigen Sekunden neu.

Was ich noch nicht erwähnt habe: ich habe keine DSDT.aml

Muss ich eine haben?

Vielen Dank für Eure hilfe

Beitrag von ralf. vom 26. Januar 2019, 17:43

Grundsätzlich gibt es da noch andere Lösungsmöglichkeiten für den Aptiofehler [Anleitung: macOS Sierra auf einem Kaby Lake/](https://www.hackintosh-forum.de/forum/thread/27682-anleitung-macos-sierra-auf-einem-kaby-lake-skylake-installieren/?postID=243944#post243944)Skylake installieren

Bei Notebooks braucht malm toefltGdaphicsDVMTFixup

Wenn man VMT nicht auf 64 einstellen kann.

Wenn es möglich ist, sollte die Nvidia im Bios deaktiviert werden.

Die DSDT ist grundätzlich nicht so wichtig. Nur beim Feintuning kann es wic

Beitrag von aj2018 vom 26. Januar 2019, 18:18

ralf. danke für die Hilfe

Habe den VMT auf 32M gestellt ohne IntelGraphicsDVMTFixup, läuft bis zum Fe

Habe anschließ&MdTzurück auf 64M umgestellt und IntelGraphics[DVM](https://www.hackintosh-forum.de/lexicon/entry/88-dvmt/?synonym=128)TFixup | läuft auch bis zum Fehler aus Post 1.

Die NVIDIA kann ich im BIOS leider nicht abschalten.

Beitrag von ralf. vom 26. Januar 2019, 19:19

Die ACPI-Fehler in Post 1 kommen normalerweise durch Fixes in der config. oder DSDT.

Die config.plist die ich hochgeladen hab, ist leer.

Eine Lösung wäre dass du eine DSDT anfertigen lässt, oder eine andere das von anderen Broadwell-Laptops testest.

Beitrag von aj2018 vom 26. Januar 2019, 21:05

hier meine DSDT

kann mir jemand helfen?

Beitrag von ralf. vom 26. Januar 2019, 22:23

krass viele Fehler drin. viealleich aikandie anschauen.

Beitrag von al6042 vom 26. Januar 2019, 22:33

Und hier die Fehlerbereinigte Version...

Kleiner Hint für alle Intere SubStan75\$J

Beitrag von aj2018 vom 27. Januar 2019, 15:36

Vielen Lieben Dank für Eure Hilfe.

Habe meine alte config.plist genommen einige Änderungen vorgenommen.

Die DSDT eingefügt und gebootet.

Mojave ist jetzt installiert.

Nachmals vielen dank vor allem al6042 für das bereinigen der DSDT gemacht hat, dass ich Mojave installieren konnte.

Beitrag von aj2018 vom 3. Februar 2019, 19:18

Hallo Liebes Forum, ich weiß nicht ob ich hier weiterschreiben sollte? Versuch es aber mal trotzdem.

Ich bin seit einigen Tagen dran Kexte zu implementieren usw. Bei mir läuft bereits WLAN, LAN, USB und Batterieanzeige.

Nun habe ich Probleme mit dem Ton.

Habe schon vieles ausprobiert und komme nicht zu erfolg.

Eben habe ich mir mal die DSDT angeschaut, die mir al6402 gepacht hat. Da habe ich wieder einen Fehler drin und 177 Warnungen usw. Kann mir bitte einer den Fehler aus der DSDT beseitigen, kenne mich damit

Vielen Dank

Beitrag von LordSea vom 3. Februar 2019, 19:27

Abend,

welchen Audio Codec hast du denn?

Beitrag von aj2018 vom 3. Februar 2019, 19:41

Guten Abend,

Ich habe eine ALC3632 verbaut, die mit der ID 4,5,28 oder 29 laufen soll. AppleALC und LILU habe ich im Kext Ordner ergänzt.

Beitrag von LordSea vom 3. Februar 2019, 19:54

SEI so gut und lad den aktuellen EFI ordner hoch

Beitrag von aj2018 vom 3. Februar 2019, 20:03

hier mein CLOVER Ordner.

Beitrag von LordSea vom 3. Februar 2019, 20:08

Okey..

ist der orginal AppleHDA.kext in L/S/E ?

und setz mal in der Config.plist den haken bei FixHDA.

Beitrag von aj2018 vom 3. Februar 2019, 20:12

Ja der original AppleHDA.kext befindet sich in L/S/E!

sobald ich den Hacken bei FixHDA setze bootet das System nichethlech laufe aus Post1.

Habe ich schon Probiert.

Beitrag von Mansur47 vom 19. November 2019, 01:32

Hi kannst du mal deine fertige Clover Festplatte als Zip Datei hier anhän Voraus ....